## **7. How to Create Shortcuts in the Ask IT Customer Portal**

In section/document 6, we showed you how to customise your **Home Page**. Now we'll extend that by creating shortcuts to the **Service Catalogue** service request forms you use most often.

Add the My Shortcuts item to your Home Page following the method described in section/document 6. How to *Configure Your Home Page in the Ask IT Customer Portal* (i.e., by dragging the My Shortcuts menu item to a clear area on the Home Page).

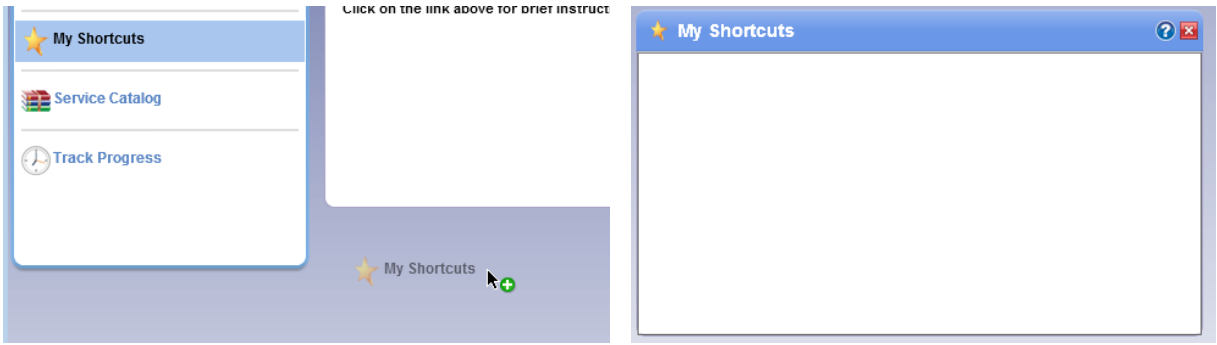

The My Shortcuts window will be empty.

To add items from the **Service Catalogue**:

- 1. Click on the **Service Catalogue** menu to expand it and the open underneath so that everything is visible on the left-hand side menu. You will need to close the **Service Catalogue** window that appears to the right.
- 2. Click, hold, drag and drop menu selections from the expanded **Service Catalogue** to your My Shortcuts window on your **Home Page**.

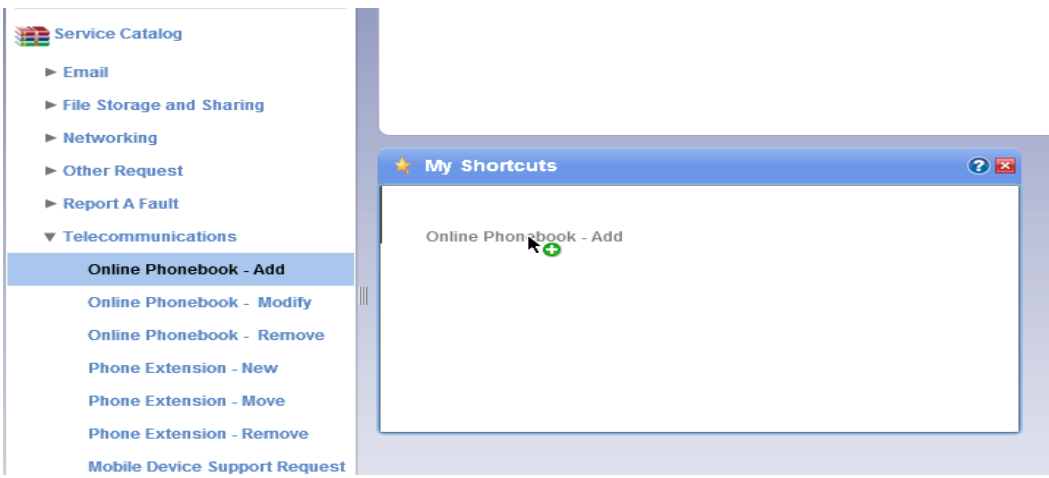

3. To remove any shortcuts you don't want, drag them left from the My Shortcuts window back to the Service **Catalogue** menu.

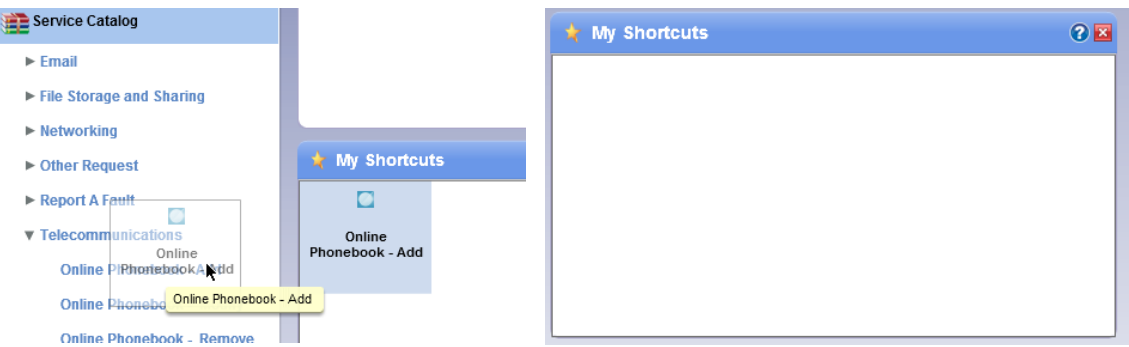

You can also add items from Track Progress in the same way.

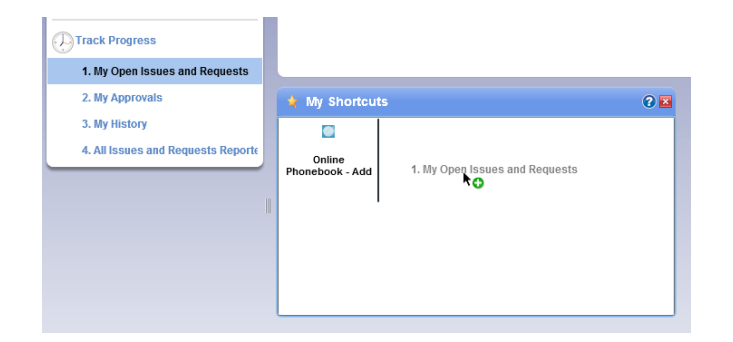

By filling your My Shortcuts window with your most used service request forms, you will be able to quickly and easily access them in future. As the number of self-service offerings in Ask IT increases over time, this shortcut window will become increasingly useful.

For more information about using the Ask IT Customer Portal, see the following sections/documents:

- 1. How to Access the Ask IT Customer Portal
- 2. How to Log a Service Request
- 3. How to Log a Fault
- 4. How to Track the Progress of your Calls
- 5. How to Update an Open Call
- 6. [How to Configure Your Home Page](http://www.otago.ac.nz/its/otago625963.pdf)
- 8. How to Add Attachments to your Call